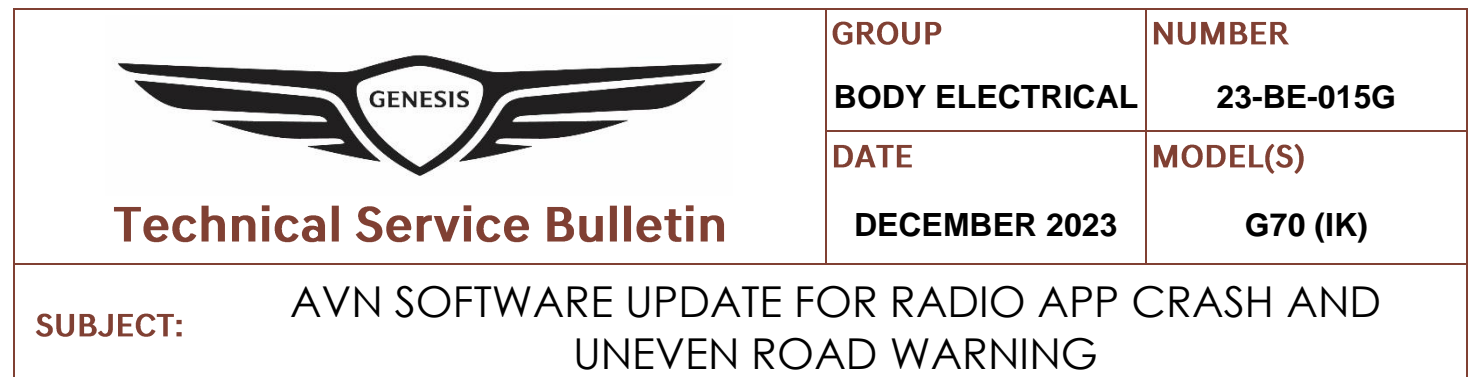

**Description:** Some vehicles equipped with the AVN 5th Gen Wide system may exhibit a condition where the radio app crashes frequently when entering radio mode and/or display a message that reads "Uneven Road Ahead, Drive carefully" on the cluster along with a warning sound. Follow the procedure outlined in this bulletin to update the AVN software to resolve this condition.

#### **Applicable Vehicles:**

• 2022-2023MY G70 (IK) equipped with AVN  $5<sup>th</sup>$  Gen Wide.

## **Parts Information:**

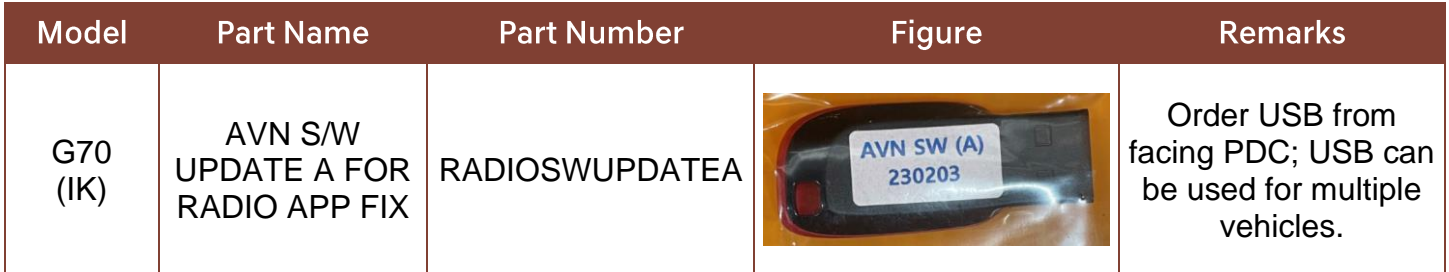

### **Warranty Information:**

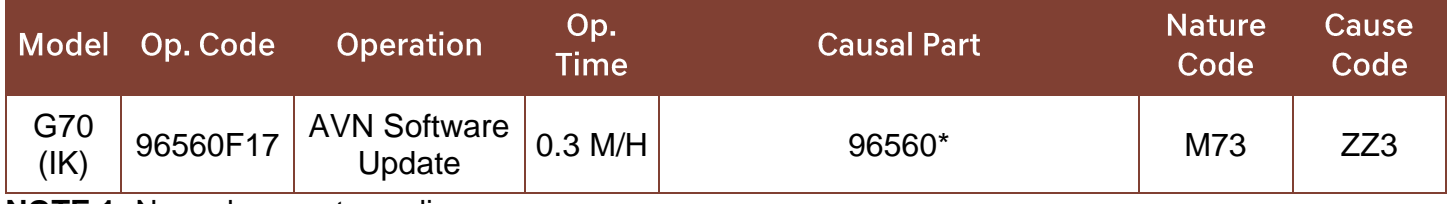

**NOTE 1:** Normal warranty applies.

**NOTE 2:** Submit claim on Claim Entry Screen as "Warranty" type.

**NOTE 3:** \*Refer to the Web Parts Catalog for the full applicable AVN part number.

**NOTE 4:** This TSB includes Repair validation photos. Op times include VIN, Mileage, and Repair validation photos as outlined in the Digital Documentation.

**NOTE 5:** If a part is found in need of replacement while performing this TSB and the affected part is still under warranty, submit a separate claim using the same repair order. If the affected part is out of warranty, submit a Prior Approval request for goodwill consideration prior to performing the work. **NOTE 6:** If dealer supplies its own USB stick when utilizing download software option on page 5, please

include amount for USB stick purchase in sublet.

Circulate To: General Manager, Service Manager, Parts Manager, Warranty Manager, Service Advisors, Technicians, Body Shop Manager, Fleet Repair

## **Service Procedure:**

# *STUI*

This TSB includes Repair validation photos. Refer to the latest Digital Documentation Policy for requirements.

# *i* **Information**

- Ensure that the battery is sufficiently charged and that the power is switched to "ON" to prevent a battery drain during the update.
- Do not remove the USB drive or turn off the ignition switch during the update. This will prevent the update from completing.
- Verify that the AVN system is a genuine Genesis part (not aftermarket) before performing the update.

## **AVN Software Update**

1. Turn the ignition switch 'ON'.

2. Select the **'Setup'** button and enter the SETUP menu.

3. Select **'General'**.

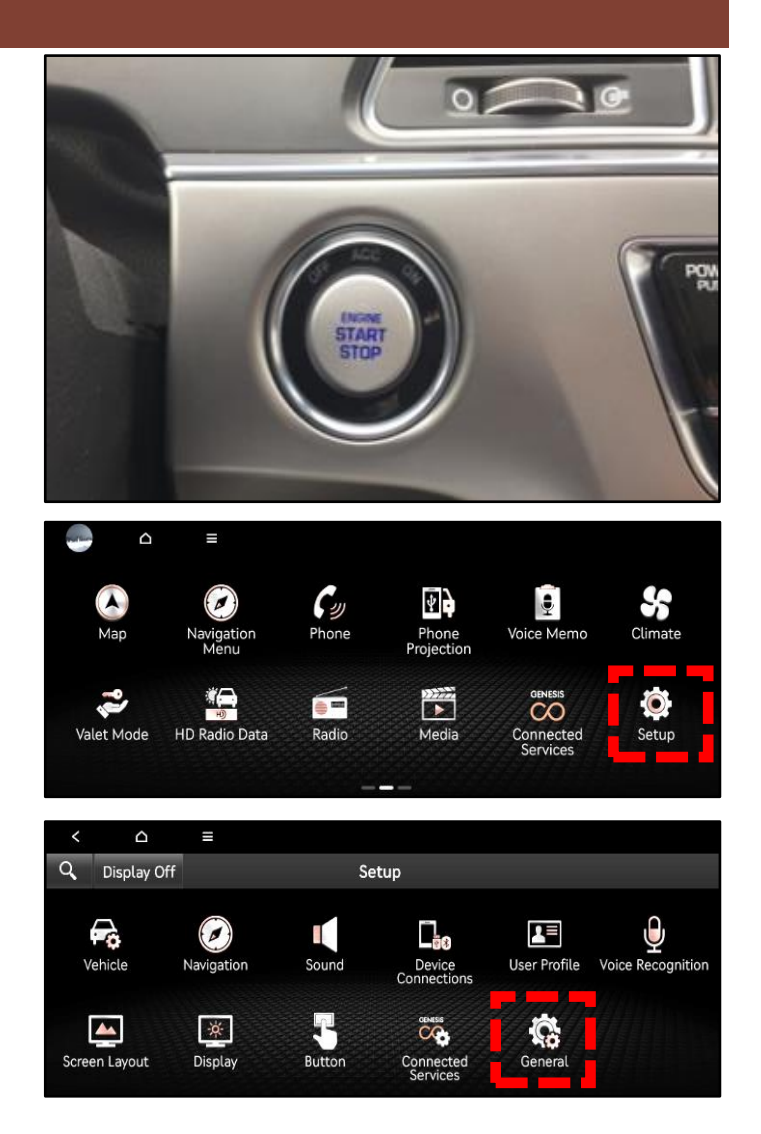

#### **SUBJECT:** AVN SOFTWARE UPDATE FOR RADIO APP CRASH AND UNEVEN ROAD WARNING

4. Check the Software Version that's currently installed.

If software version is one of the versions listed below, the AVN needs to be updated.

## **Current Software Version:**

- 221011
- 221025
- 221115
- 221220
- 221228
- 5. Insert the USB drive into the USB port.

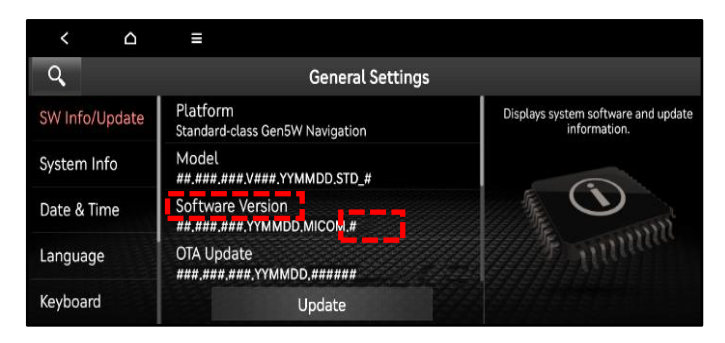

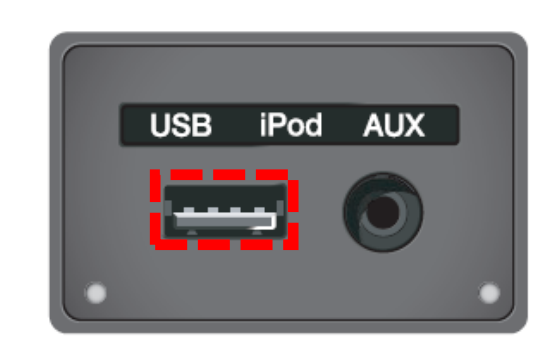

6. Select **'Update'** at the bottom of the screen to proceed with the software update.

## *<sup>i</sup>* **Information**

Do not remove the USB drive or turn off the ignition switch during the update. This will prevent the update from completing.

7. Select **'OK'**.

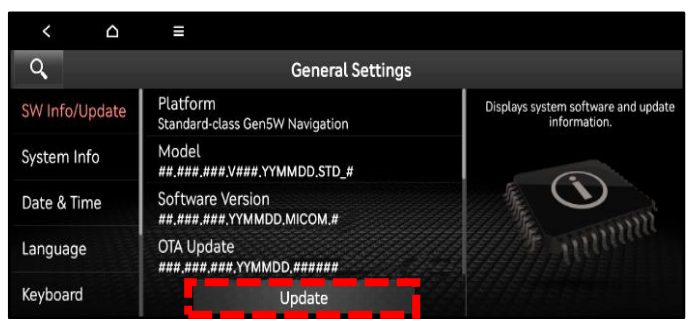

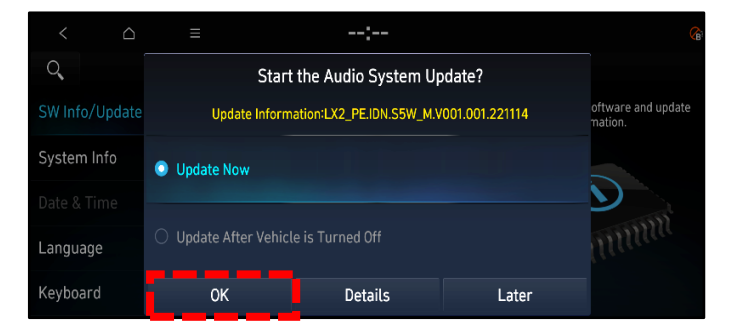

 $\triangle$  $\alpha$ Q oftware and update Press the [Start] button to proceed with the Audio System Update. System Info No other functions, including the Rear View Camera and all audio, will be available during the update. · Total Update Time: 25 min mm . For more information on the Audio System Update, press Language the [Details] button. Keyboard Start **Details** Later

8. Select **'Start'**.

## **NOTICE**

Do not turn off power or remove the USB device. It may cause data loss or system failure.

SW Info/Update

System Info

Date & Time

Language

Keyboard

Platform

Model

OTA Update

Standard-class Gen5W Navigation

##.###.###.V###.YYMMDD.STD\_# Software Version<br>##.###.###.YYMMDD.MICOLI.#

###,###,###,YYMMDD,######

Update

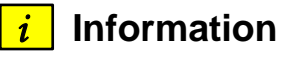

There will be multiple occurrences where the Genesis logo will appear, or the display will be black during the update process. This is normal.

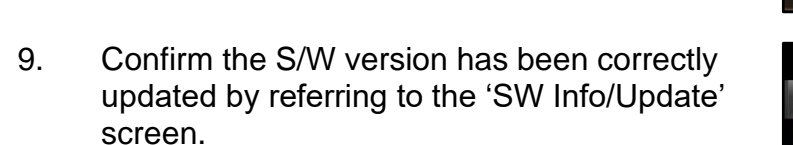

The updated S/W version should be **230203**.

**NOTE:** If the software download option is used on page 5, the S/W version may be greater than 230203. This is OK.

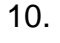

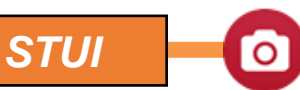

**Take a screenshot of the 'SW Info/Update' screen using your particular table's screenshot save method and upload to STUI.**

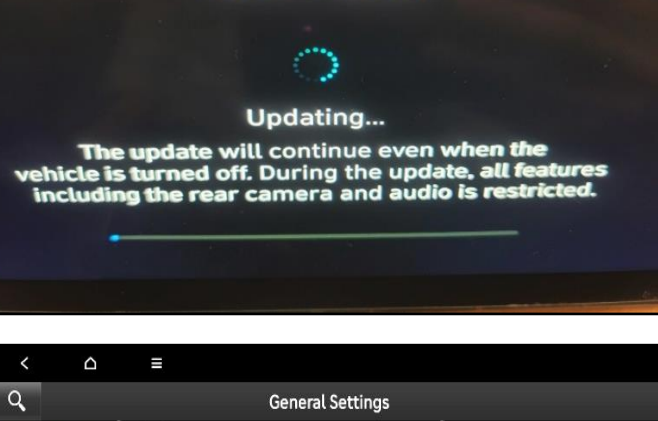

**System Update** 

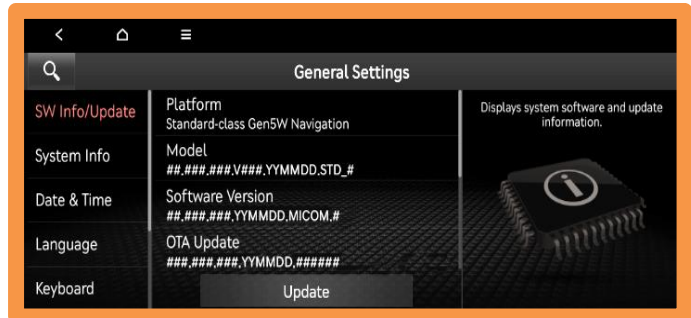

### **Software Update File Download:**

## *i* **Information**

Use the following section if there is no current stock available of the above USB drive in the 'Parts Information' section'. Use a blank 64GB USB drive.

1. Go to [https://update.genesis.com](https://update.genesis.com/US/EN/Main)

Select **'Navigation Updater Download'**.

- 2. Select **'For Windows'** or **'For Mac'** operating system.
- 3. Select '**United States'**, then select **'Next'**.

4. Select **'Genesis**, then select **'Next'**.

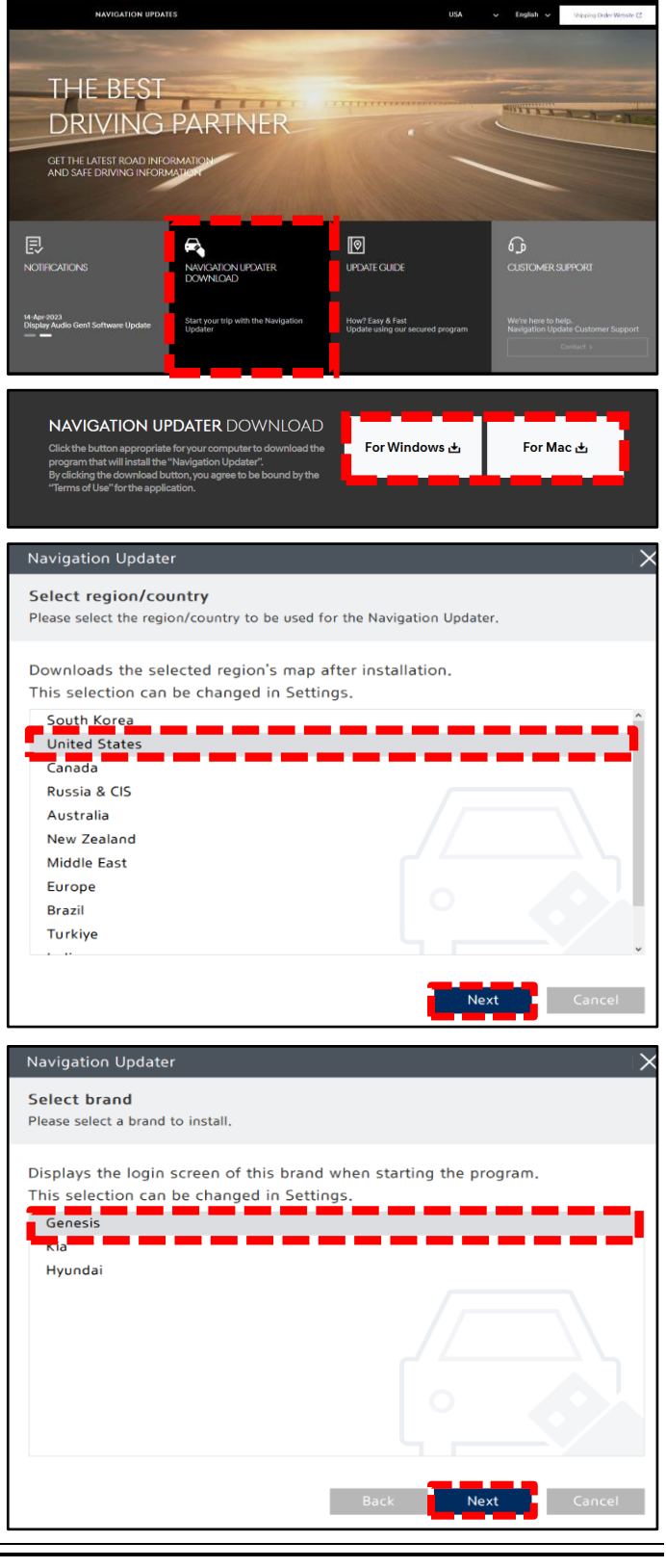

#### **SUBJECT:**

#### AVN SOFTWARE UPDATE FOR RADIO APP CRASH AND UNEVEN ROAD WARNING

5. Select a language (ex. "English"), then select **'Next'**.

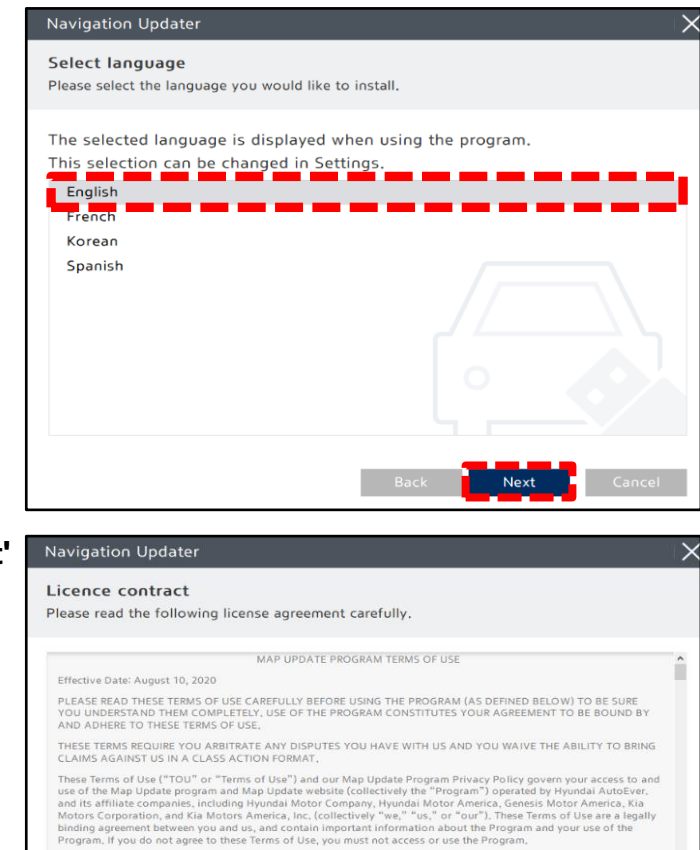

ogram is protected by United States and international copyright, trademark, and other intellectual pr<br>gram and related website may offer pictures, information, images, advertising, logos, trademarks,<br>itia, music, sound, gr

ERSHIP OF THE PROGRAM

Accept  $\bullet$ 

 $\bigcirc$  Decline

6. Review **'Terms & Conditions'**, select **'Accept'**  then select **'Next'**

7. In the "Select the installation location" screen, select **'Change'** to save to a different location other than the one listed. Check the box **'Create a desktop shortcut'** to save a shortcut on the screen. Then select **'Next'** to install.

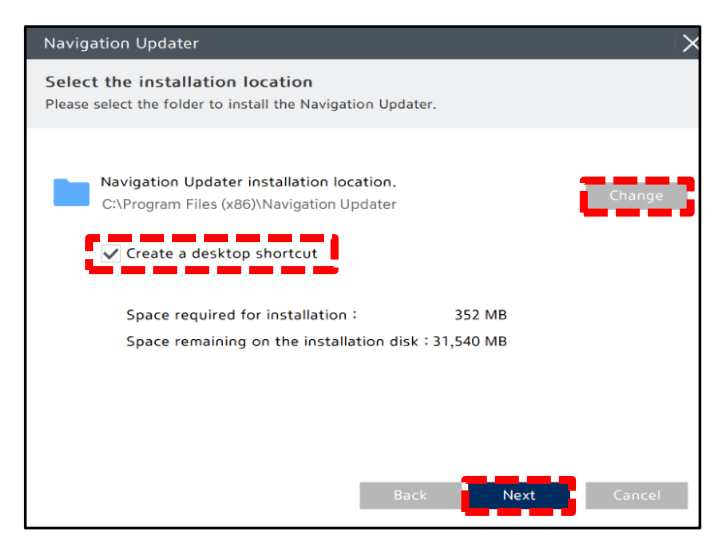

ħ

#### **SUBJECT:** AVN SOFTWARE UPDATE FOR RADIO APP CRASH AND UNEVEN ROAD WARNING

8. Once the installation completes, the 'Navigation Updater' shortcut will be saved on your desktop.

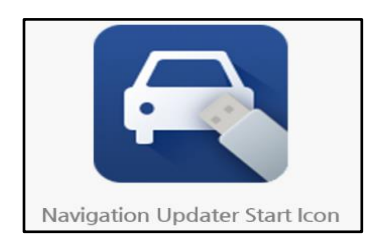

9. Open 'Navigation Updater' to log in using your GCS (Genesis Connected Services) credentials. You can also log in as a guest under 'Guest Login'.

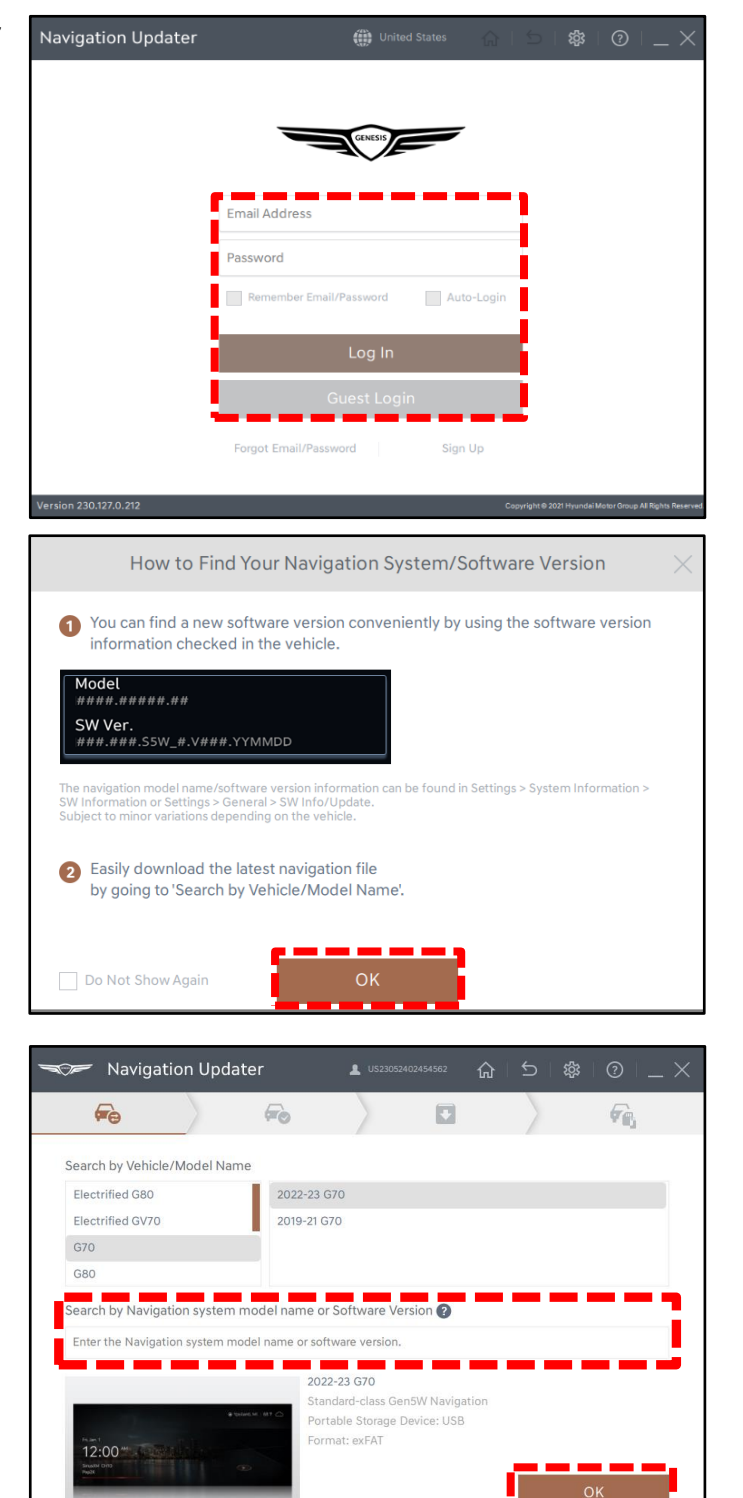

10. Instructions will appear on how to find the software version for the vehicle.

Select **'OK'** to continue.

11. Enter your software version, or search by vehicle model/year. Select **'OK'**.

# *i* **Information**

If you previously logged into your GCS account, your vehicle will be preselected.

12. Once confirmed, insert a blank USB drive into your Computer/Laptop.

> Verify the 'File Storage Location', then select **'Next'**.

## **NOTICE**

If the USB drive was previously used, formatting in the next step will delete all previous content on the drive.

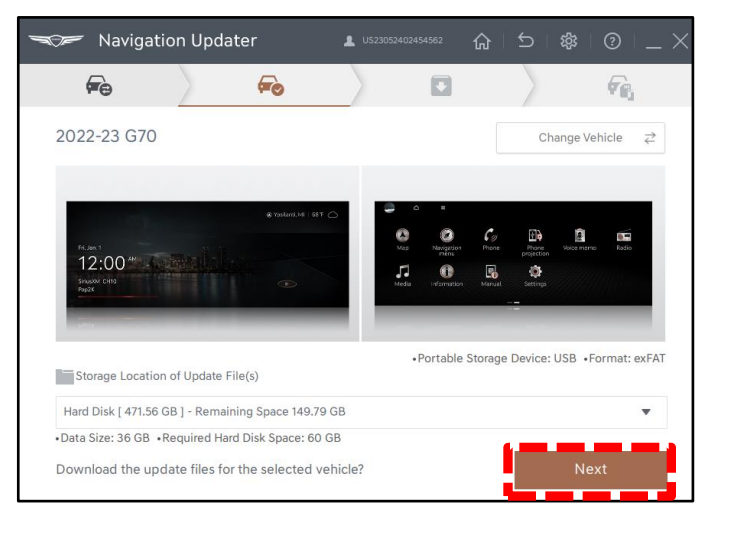

13. The inserted media will now be formatted. Select **'Yes'** to continue. Once the drive is formatted, downloading will begin.

> Once download completes, the file will automatically be copied onto the media.

After copying is completed, 'System Update Instructions' will appear on how to install the update in the vehicle.

Follow these instructions, then select **'OK'**.

14. You can also access the vehicle installation instructions under 'Installation Instructions' on this screen.

> Next, eject the media (USB), then close the program.

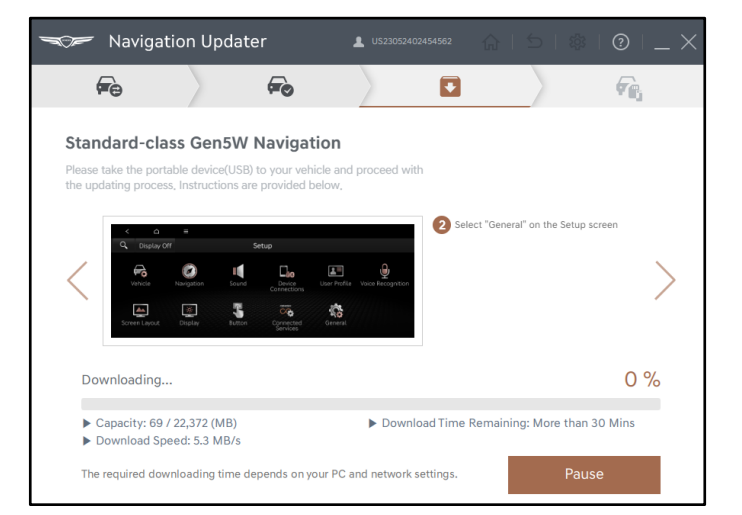

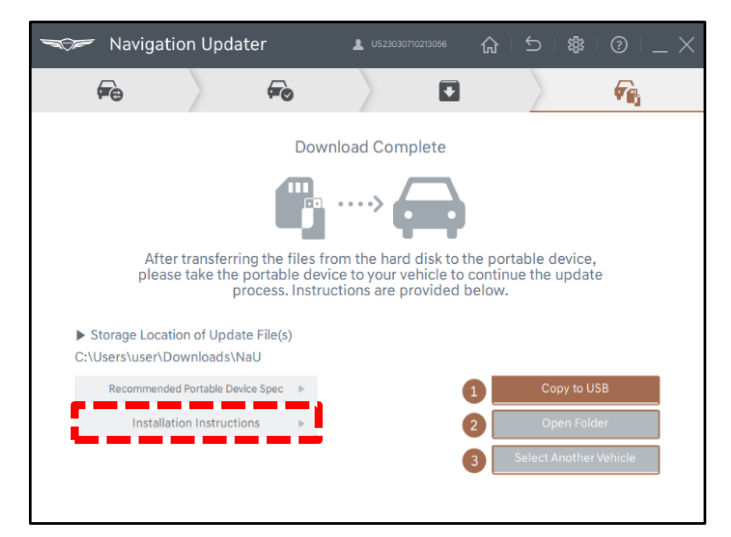